# **1. Скачать файлы отправленные в**

### **телеграмме**

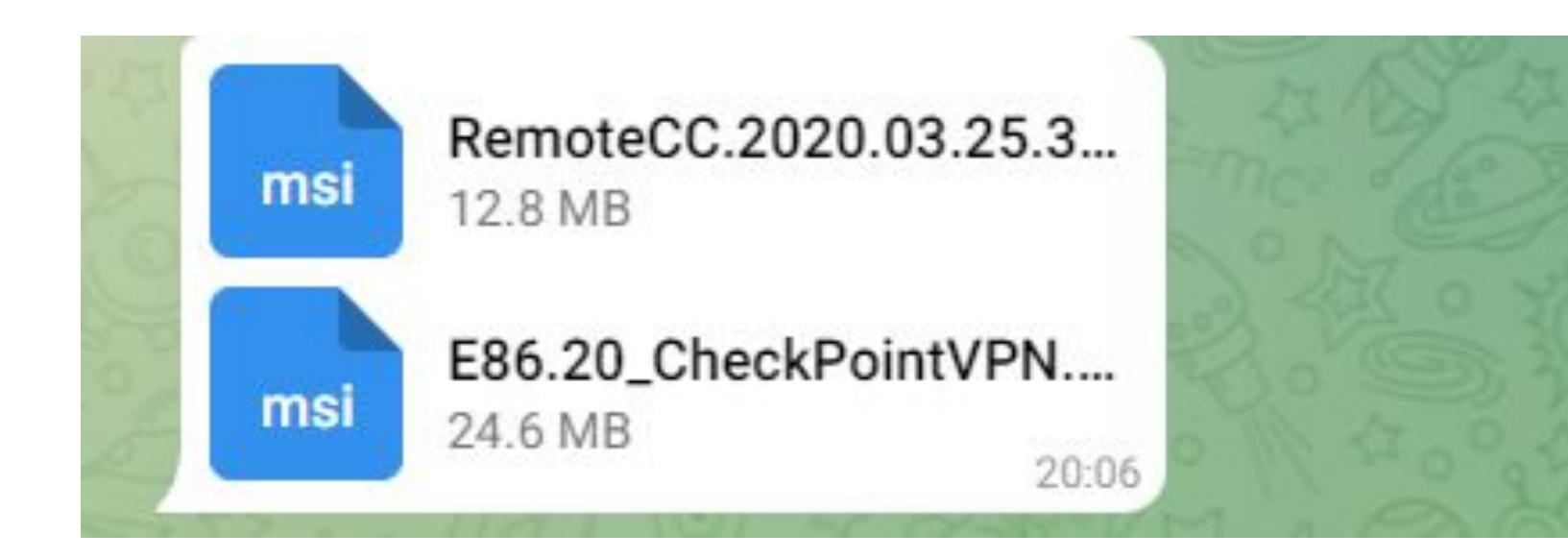

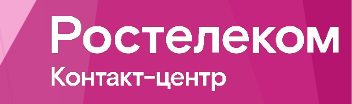

#### **2. На диске С создать папку Distr и переместить в нее скаченные файлы**

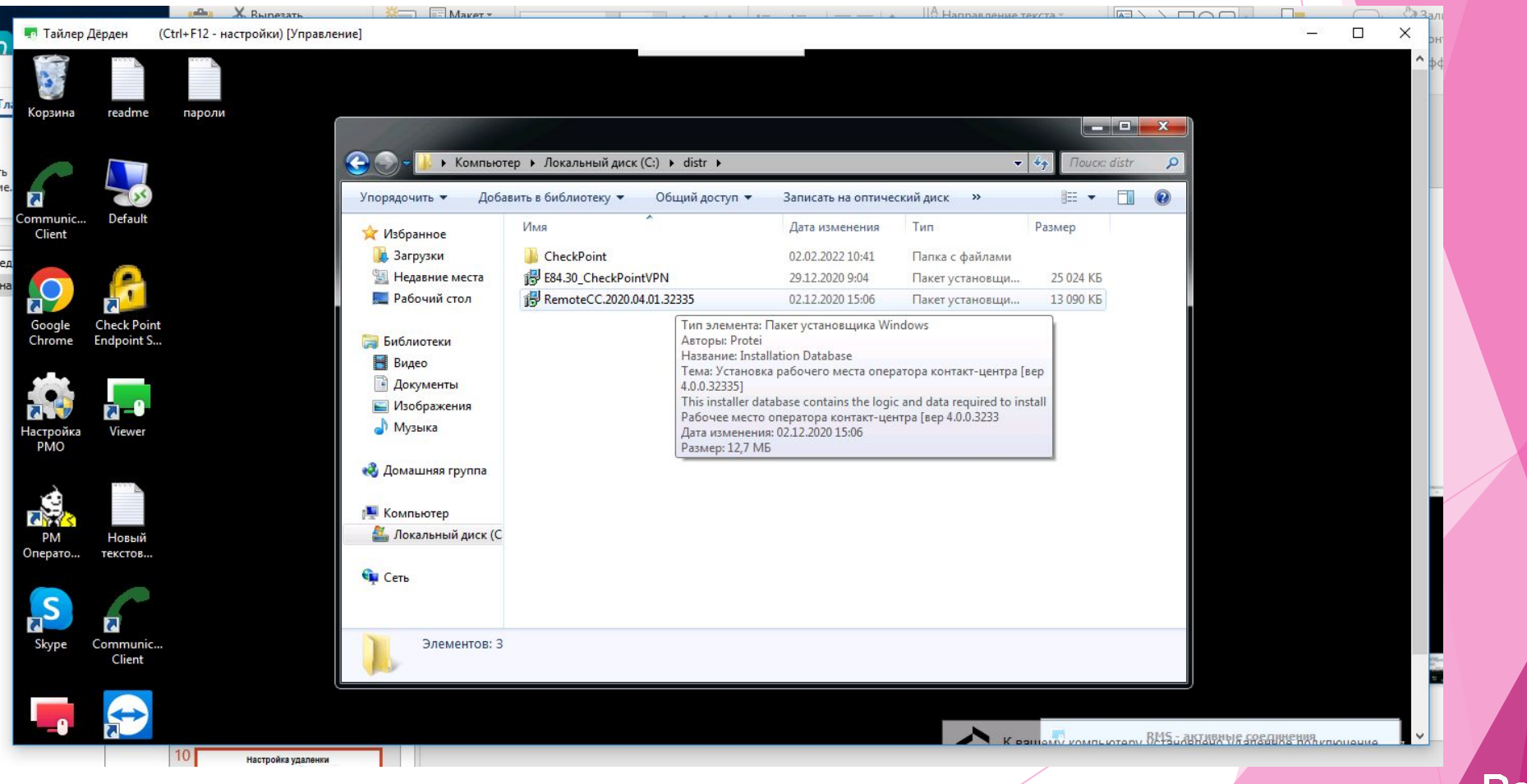

Ростелеком Контакт-центр

# **3. Поочередно начинаем**

# **устанавливать файлы**

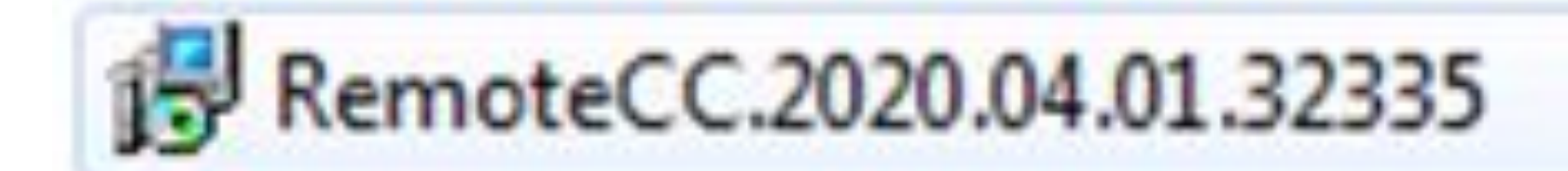

**елеком** Контакт-центр

**4. При установке Трубки (файл под названием RemoteCC.2020.03.25.32324) всегда выбираем согласен и нажимаем на ДА когда нас будет спрашивать установка**

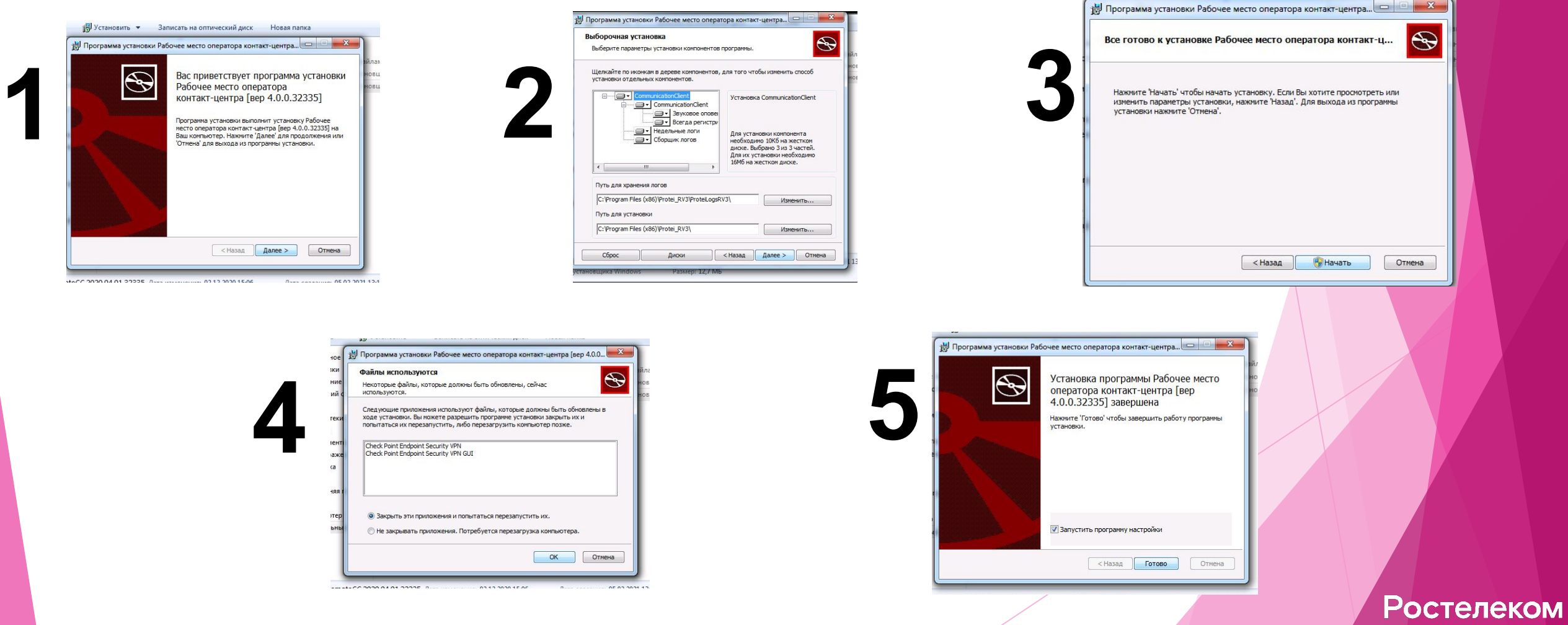

**5. Как установили трубку на рабочем столе** 

**должны появиться следующие значки:**

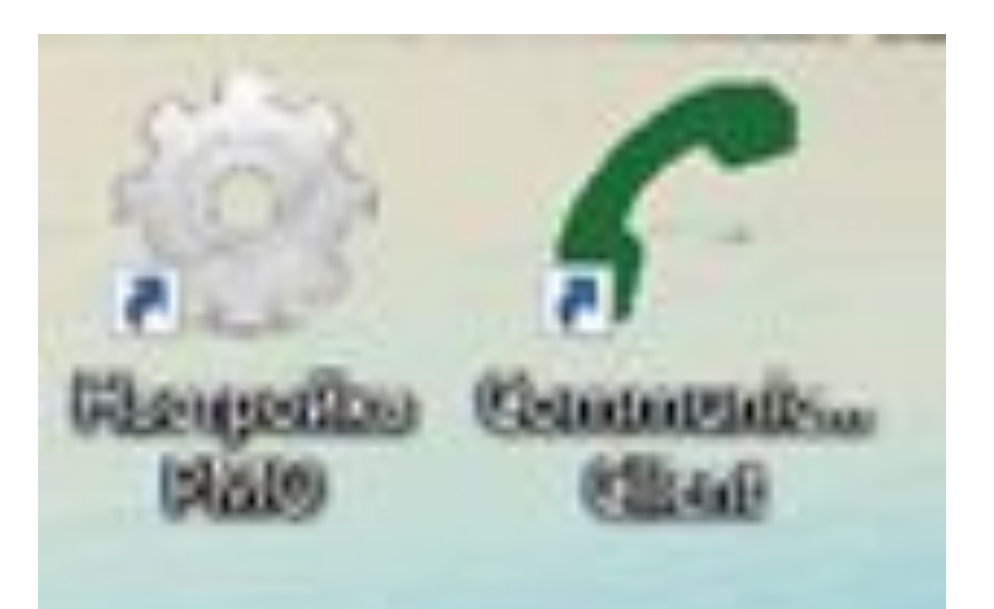

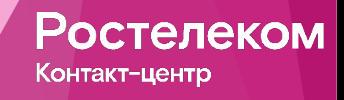

#### **Как установили трубку, приступаем к установке**

#### **чека (файл под названием:**

#### **E86.20\_CheckPointVPN)**

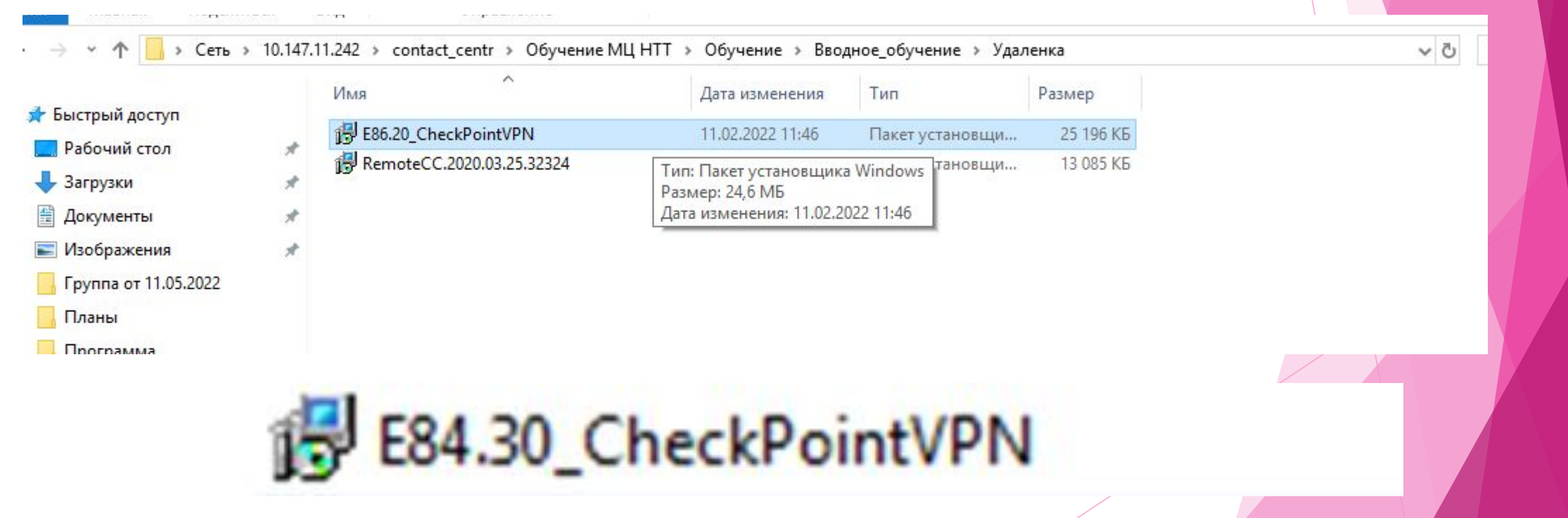

Ростелеком Контакт-центр

#### **6. Начало установки файла (файл под названием: E86.20\_CheckPointVPN)**

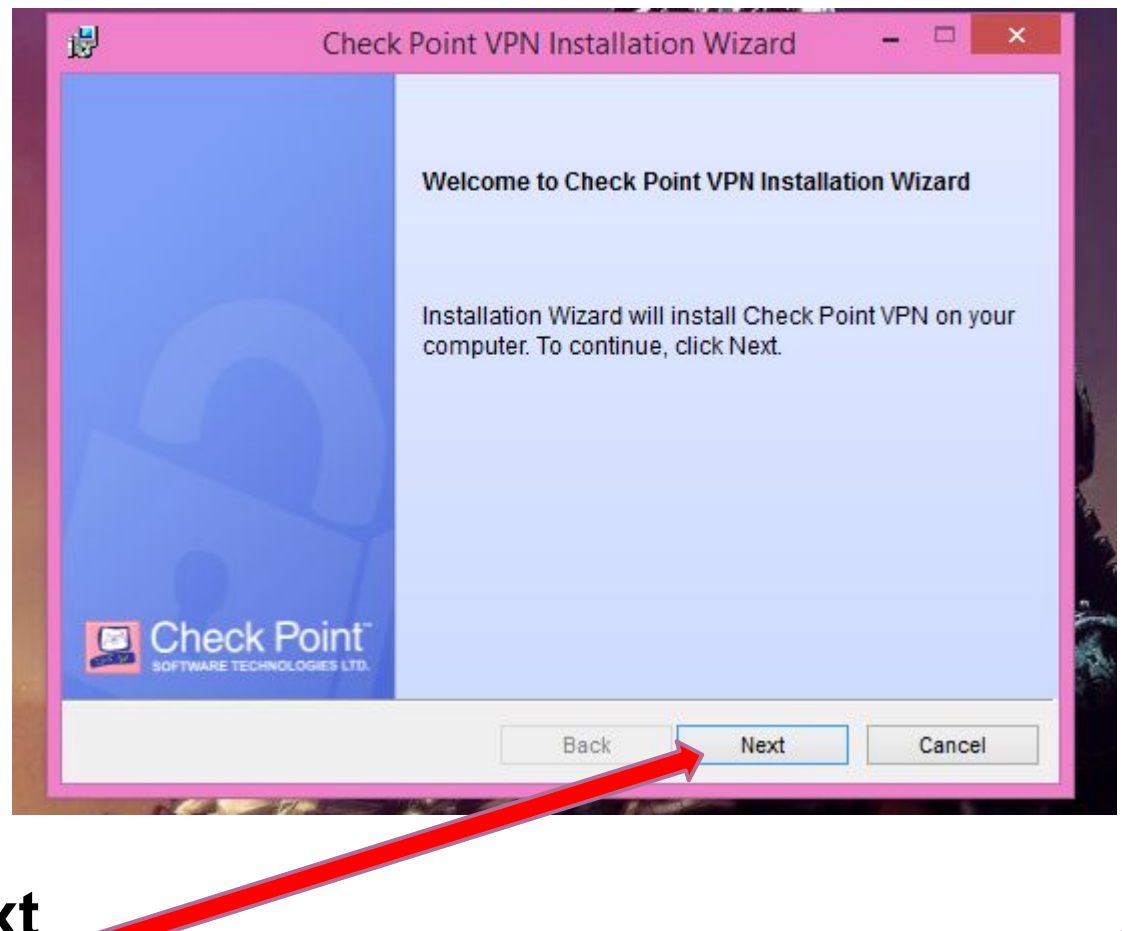

Ростелеком

Контакт-центр

**Нажимаем Next**

**Второй этап установки (файл под названием: CheckPointVPN)**

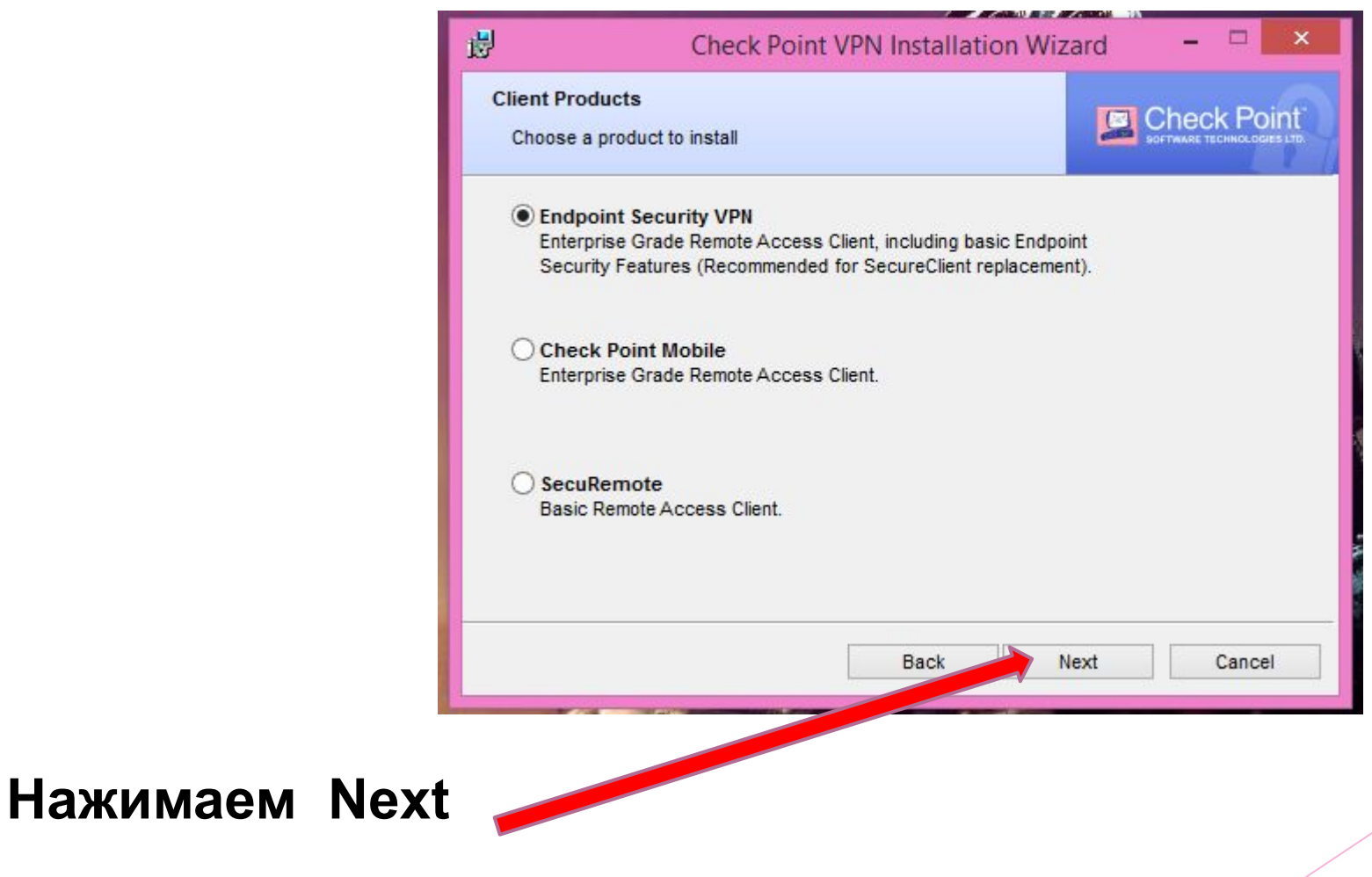

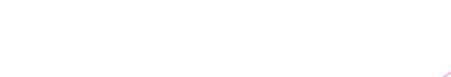

Po

Контакт-центр

елеком

**Третий этап установки (файл под названием: CheckPointVPN)**

#### **1. Ставим галочку на**

**первом варианте**

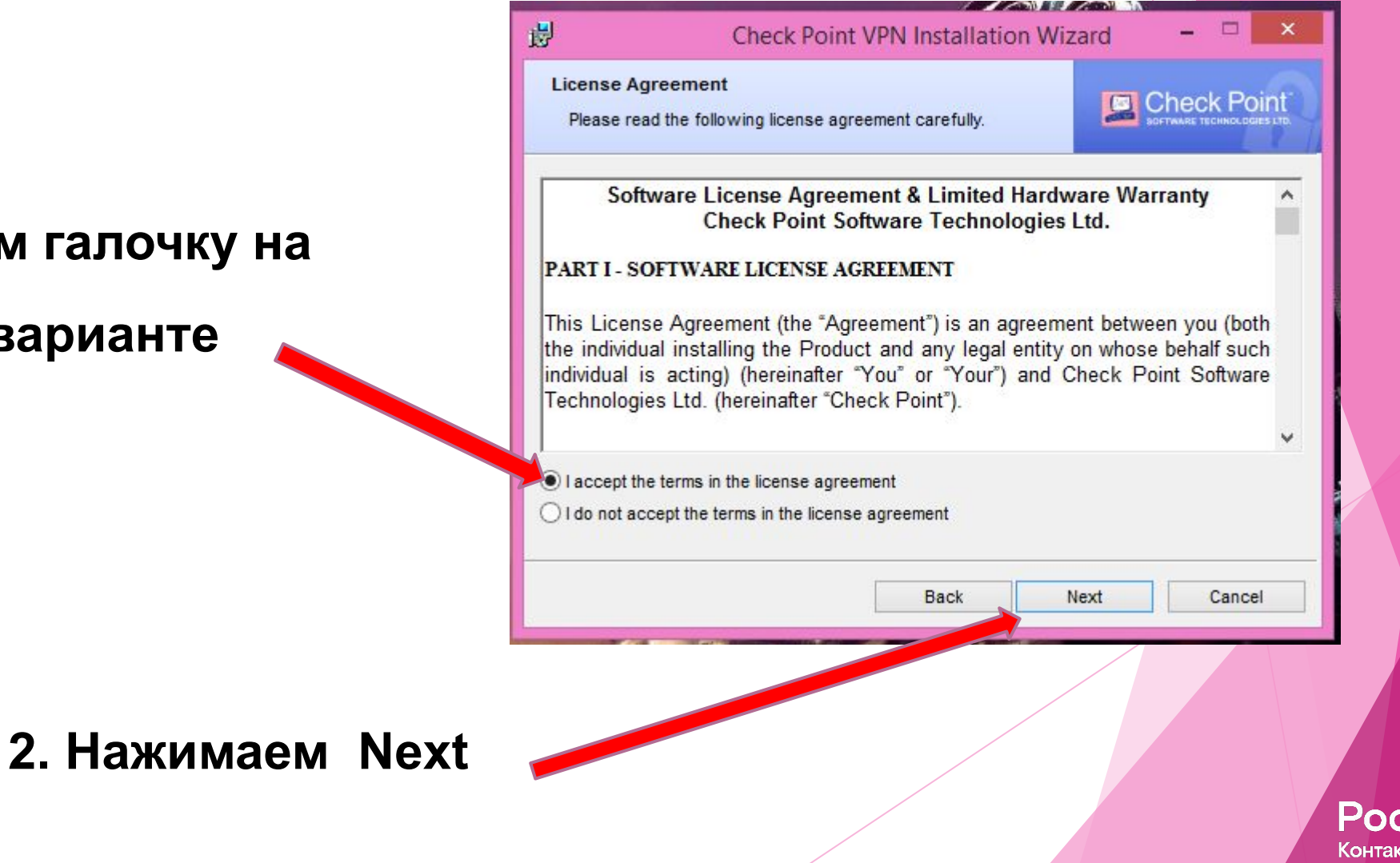

елеком

г-центр

 **Четвертый этап установки (файл под названием: CheckPointVPN)**

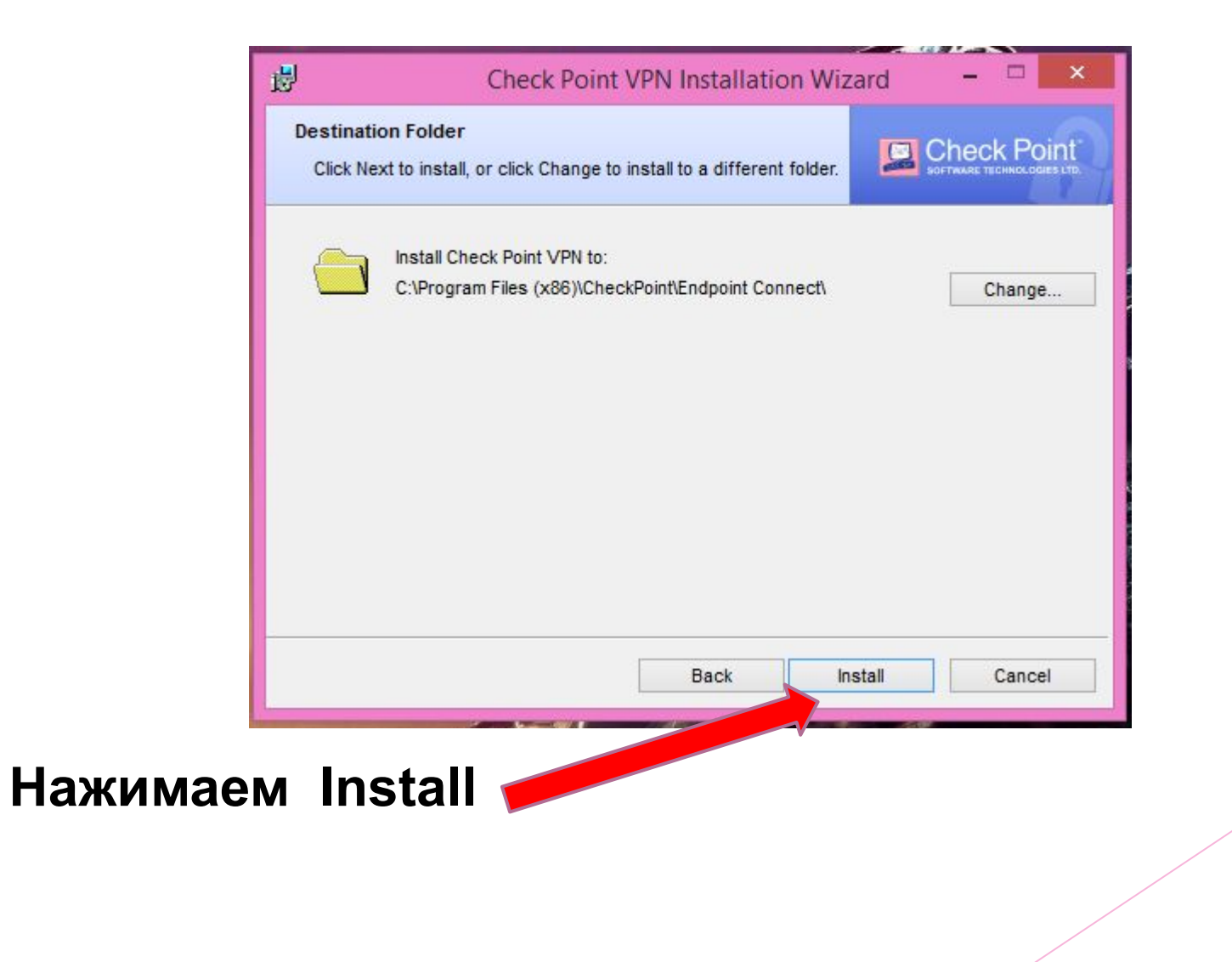

Ростелеком

Контакт-центр

 **Пятый этап установки (файл под названием: CheckPointVPN)**

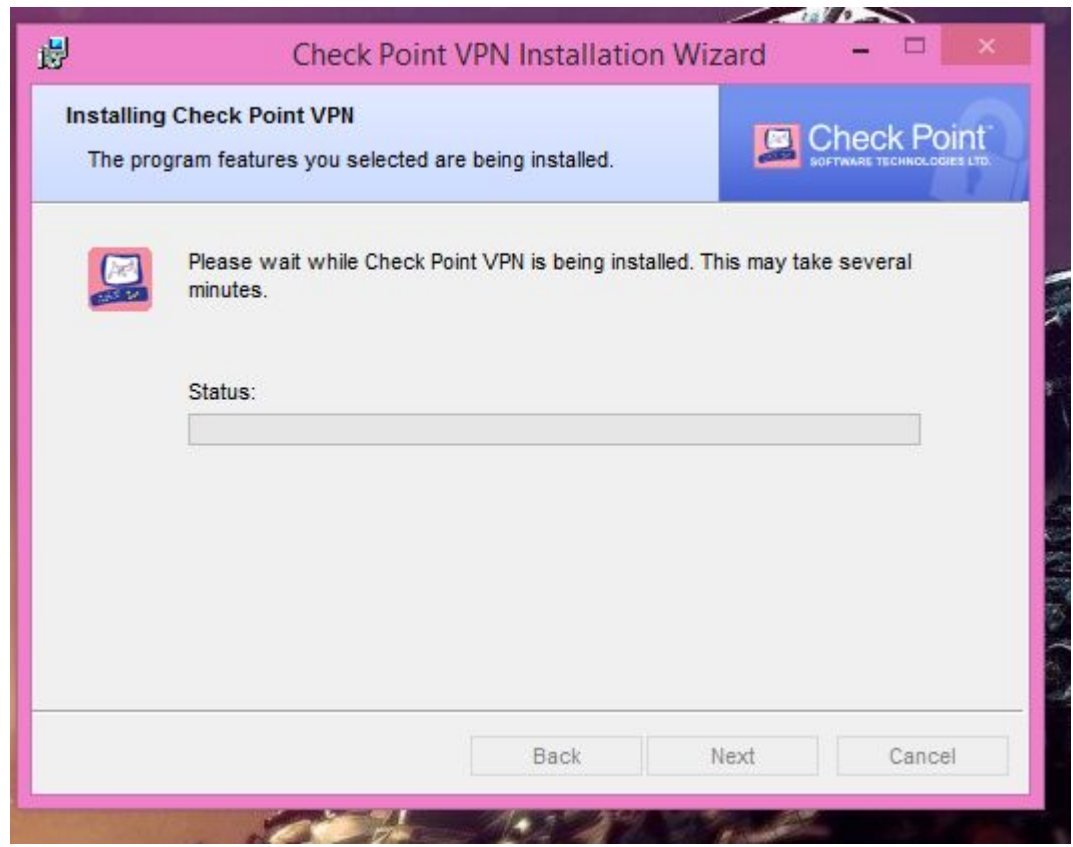

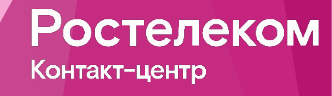

**Ждем**

 **Шестой этап установки (файл под названием: CheckPointVPN)**

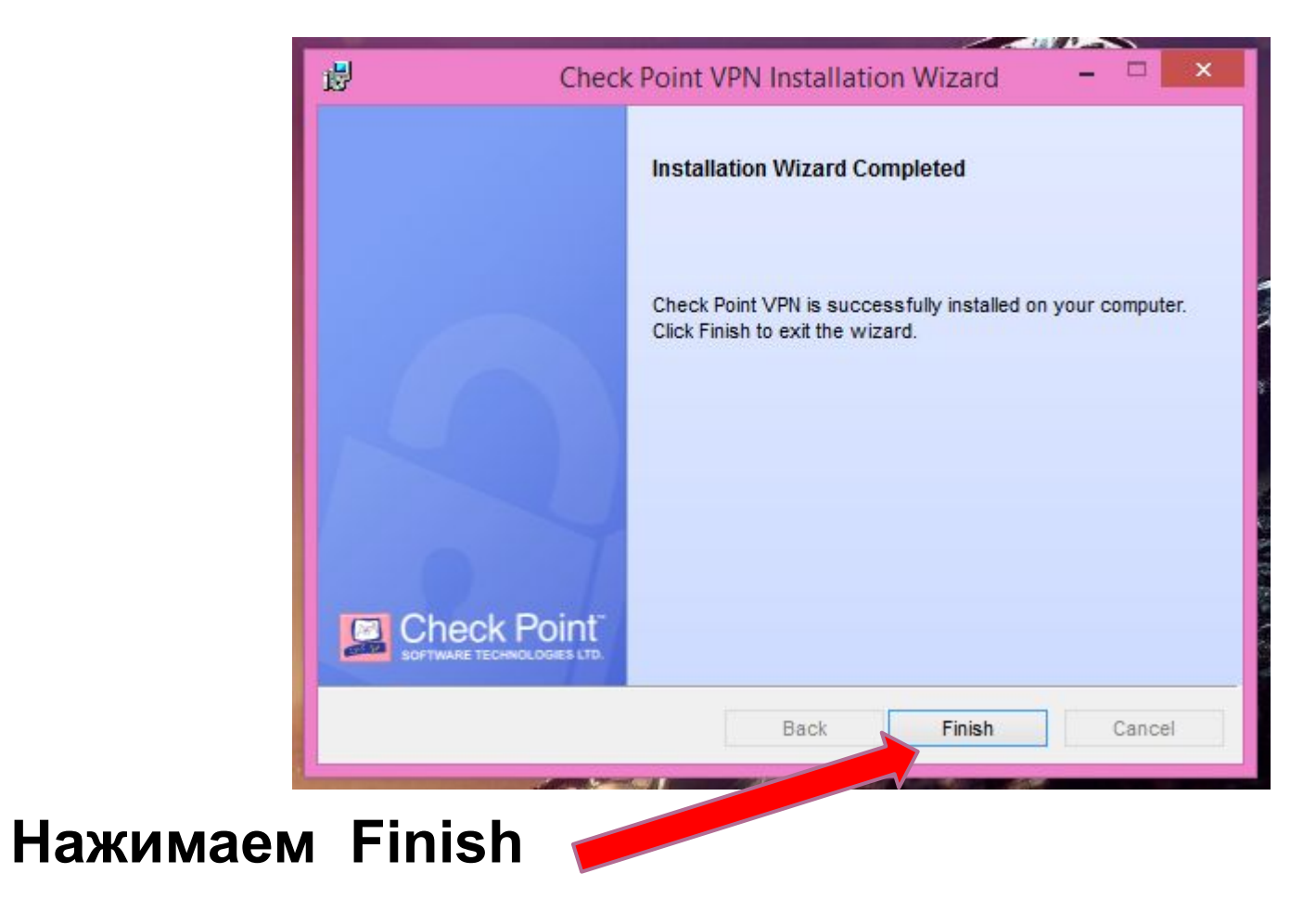

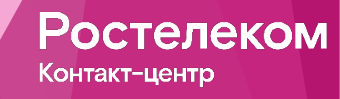

 **Если все было сделано правильно то в трее будет отображаться** 

**значок желтого замка**

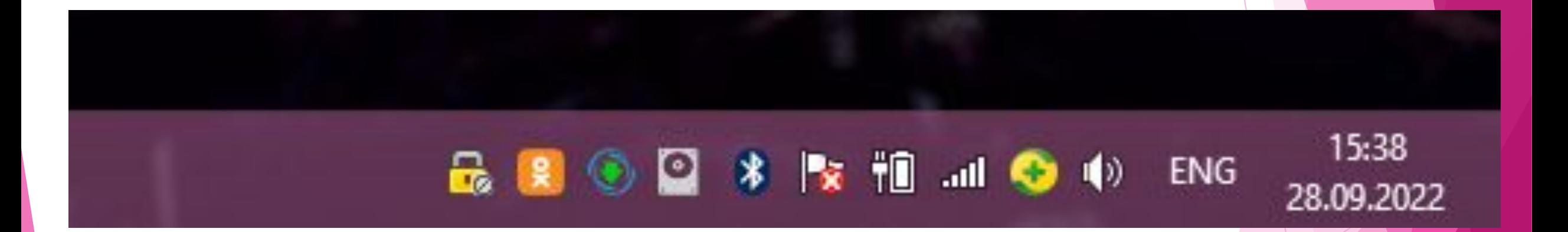

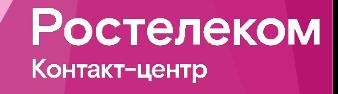